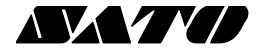

# Net Configuration Tool PV3/PV4

# BARCODE PRINTER Ver. 1.01

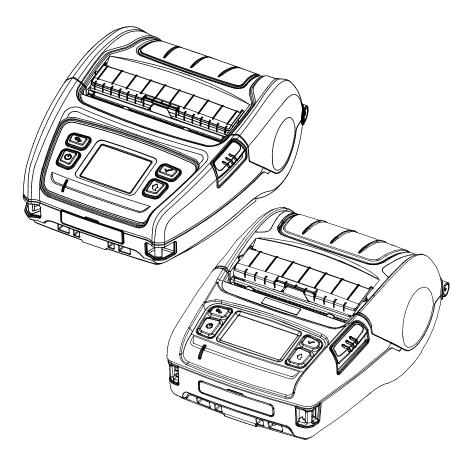

# **Table of Contents**

| 1. About this manual                                                       | 3  |
|----------------------------------------------------------------------------|----|
| 2. Supported Operating Systems                                             | 3  |
| 3. Supported Printers                                                      | 3  |
| 4. Installation & Uninstallation                                           | 4  |
| 4-1 Installation on Windows XP / Server 2003                               | 4  |
| 4-2 Installation on Windows Vista / Server 2008 / 7 / 8 / Server 2012 / 10 | 4  |
| 4-3 Uninstallation                                                         |    |
| 5. Configuration                                                           | 5  |
| 5-1 LAN/WLAN Basic Configuration                                           |    |
| 5-1-1 Using the Configuration Button                                       | 6  |
| 5-1-2 Using the Launch Browser Button                                      |    |
| 5-2 WLAN Advanced Configuration                                            |    |
| 5-3 Configuration                                                          | 13 |

### 1. About this manual

This Net Configuration Tool Manual explains how to install and configure the Net Configuration Tool on Windows OS on PC.

It is advisable to read the contents of this manual carefully before using "Net Configuration Tool" utility for the first time.

### 2. Supported Operating Systems

The following operating systems are supported:

Microsoft® Windows XP SP3 (32bit) Microsoft® Windows XP SP1 or later (64bit) Microsoft Windows Server 2003 SP1 or later (32bit/64bit) Microsoft Windows VISTA (32bit/64bit) Microsoft Windows Server 2008 (32bit/64bit) Microsoft Windows Server 2008R2 (64bit) Microsoft Windows 7 (32bit/64bit) Microsoft Windows 8 (32bit/64bit) Microsoft Windows 8 (32bit/64bit) Microsoft Windows 10 (32bit/64bit)

### 3. Supported Printers

"Net Configuration Tool" is available for the following printers.

PV3 PV4

### 4. Installation & Uninstallation

### 4-1 Installation on Windows XP / Server 2003

- 1) Double-click the file "Net Configuration Setup V1.x.x.exe".
- 2) Follow the instructions on the screen to complete the installation process.

#### 4-2 Installation on Windows Vista / Server 2008 / 7 / 8 / Server 2012 / 10

- Double-click the file "Net Configuration Setup V1.x.x.exe".
   Administrator privilege may be required to run the installation file.
- 2) Follow the instructions on the screen to complete the installation process.

#### 4-3 Uninstallation

- 1) Open "Add or Remove Programs" or "Remove Programs" in the Control Panel.
  - XP or Server 2003: Control Panel Add or Remove Programs
  - \* Vista or higher OS: Control Panel Remove Programs
- 2) Select "Net Configuration Setup" and click the "Remove" button to uninstall the Net Configuration Tool on your PC.

### 5. Configuration

To configure the **LAN settings**, the Ethernet cable should be connected to the printer while the host (PC) and printer are connected to the same network. For configuring the **WLAN settings**, the host and printer should be connected to the same Wi-Fi Access Point or connected to each other using Wi-Fi Direct (P2P).

Note

"Connected to the same network" means that the host and printer are connected to the same router or Wi-Fi Access Point.

To configure the **advanced settings of the printer's wireless network** (all configurable WLAN settings), the printer must be connected through a USB cable.

| ŝ                    | Configuration          | Launch Bro           | owser 🔂       | Refresh         |
|----------------------|------------------------|----------------------|---------------|-----------------|
| <del>د</del> ی<br>د  | IP Address             | Mac Address          | System Name   | е Туре          |
|                      | 192, 168, 100, 86      |                      | - System Name | e Type<br>Wired |
| 2                    | 192, 168, 100, 123     | 001554001848         | -             | Wired           |
| }                    | 192, 168, 100, 110     | 00 15 30 30 X 18     | -             | Wired           |
| ŀ                    | 192, 168, 100, 92      | III 15 84 C2 (0 / C4 | -             | Wired           |
| <sup>&gt;</sup> rint | er Network Information |                      |               |                 |
|                      | AC Address:            | 単形例をのの               |               |                 |
| IP .                 | Address:               | 192, 168, 100, 86    |               |                 |
| Sul                  | bnet Mask:             | 255, 255, 255, 0     |               |                 |
| Ga                   | teway:                 | 192, 168, 100, 254   |               |                 |
| Po                   | rt Number:             | 9100                 |               |                 |
|                      | Language               |                      | <b>×</b>      | Close           |

#### 5-1 LAN/WLAN Basic Configuration

The **LAN/WLAN tab** allows you to search printers connected to the same LAN/WLAN network and configure the printer's network settings required to enable communication between the printer and host. You can also configure the printer's network settings using a web browser.

The following settings can be configured using the Net Configuration Tool. For WLAN, there are other settings beyond those listed below and the available WLAN settings may vary depending on the functions supported by the printer's WLAN module.

| Settings        | Description                                                          |                 |              |                     |  |
|-----------------|----------------------------------------------------------------------|-----------------|--------------|---------------------|--|
| IP Address      | Assign IP address manually or automatically through DHCP. If the     |                 |              |                     |  |
| Assignment      | network does not support DHCP, you must assign the IP address        |                 |              |                     |  |
| Method          | manually.                                                            |                 |              |                     |  |
| IP Address      | This information is required for LAN communication and a unique IP   |                 |              |                     |  |
| Subnet Mask     | address must be entered. The communication port is set to 9100 by    |                 |              |                     |  |
| Gateway         | default. You have to change the port number via reference below      |                 |              |                     |  |
|                 | table to use another port.                                           |                 |              |                     |  |
|                 | Port Number                                                          | Description     | TCP/UDP      | Notes               |  |
| Dort Number     | 9100, 6101, 9300                                                     | Printing        | TCP          | Used for printing   |  |
| Port Number     | 80                                                                   | HTTP            | TCP          | Web page            |  |
|                 | 2227 0000                                                            |                 | UDP          | PV3, PV4 Device     |  |
|                 | 3337, 9000                                                           | Management      | UDF          | Discovery/Setting   |  |
|                 | If there is no communication between the host and printer during the |                 |              |                     |  |
| Inactivity Time | set period of time, the                                              | connection will | be closed au | tomatically. The    |  |
| mactivity nime  | value can be set betw                                                | een 0 and 3600  | seconds (1   | nour). If set to 0, |  |
|                 | this function is disable                                             | d.              |              |                     |  |

#### 5-1-1 Using the Configuration Button

- 1. Check to make sure the printer is switched on.
- 2. Click the Search/Refresh button to search for printers on the network

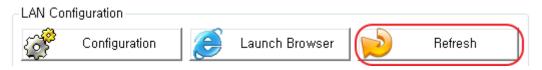

- 3. If the Security Alert message pops up, click either "Unblock" or "Allow access".
- 4. From the search results, click the MAC address (Media Access Control Address) or IP address (Internet Protocol Address) of the printer you want to configure.
- 5. Click either Configuration button or double-click the item you want to configure.

| -LAN Co | nfiguration      |                  |             |       |
|---------|------------------|------------------|-------------|-------|
| (B)     | Configuration    | ) C Launch Brows | ser 😥 Ret   | resh  |
| #       | IP Address       | Mac Address      | System Name | Туре  |
| 1       | 192, 168, 0, 156 | ● 古外 御殿 日        | -           | Wired |
|         |                  |                  |             |       |

6. Configure the network settings of the printer and click the Save button.

| Subnet Mask: 255 , 255<br>GateWay: 192 , 168 | 5,2    | 255 |       |
|----------------------------------------------|--------|-----|-------|
| GateWay: 192 . 168                           |        |     | . 0   |
|                                              | 8 , 10 | 100 | . 254 |
| Port Number<br>Port Number: 9100 [0 - 32767] |        |     |       |

<Network Settings on the Net Configuration Tool>

Note

Note

If DHCP server is not supported, you have to assign IP address manually. Contact your network administrator for the assignable IP address.

When the network settings are configured, it will automatically search for printers connected to the network.

Ping test command: ping <printer's IP address>

7. Use a ping test to check the connection with the printer.

Administrator C:\Windows\system32\cmd.exe Microsoft Windows [Uersion 6.1.7600] Copyright (c) 2009 Microsoft Corporation. All rights reserved. C:\Users\Matthe ping 192.168.1.1 Pinging 192.168.1.1 with 32 bytes of data: Reply from 192.168.1.1: bytes=32 time<1ms TTL=64 Reply from 192.168.1.1: bytes=32 time<1ms TTL=64 Reply from 192.168.1.1: bytes=32 time<1ms TTL=64 Reply from 192.168.1.1: bytes=32 time<1ms TTL=64 Ping statistics for 192.168.1.1: Packets: Sent = 4, Received = 4, Lost = 0 (0% loss), Approximate round trip times in milli-seconds: Minimum = 0ms, Maximum = 0ms, Average = 0ms

#### 5-1-2 Using the Launch Browser Button

- 1. Check to make sure the printer is switched on.
- 2. Click the Search/Refresh button to search for printers on the network

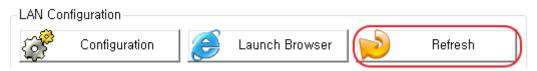

- 3. If the Security Alert message pops up, click either "Unblock" or "Allow access".
- 4. From the search results, click the MAC address (Media Access Control Address) or IP address (Internet Protocol Address) of the printer you want to configure.
- 5. Click the Launch Brower button.

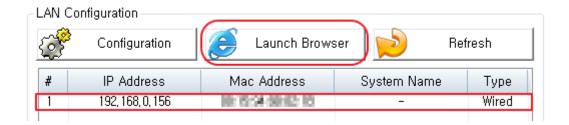

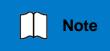

If the printer failed to get an IP address from DHCP Server, or invalid IP address was assigned by users, you cannot access the web page for network configuration from the printer.

- 6. Configure the LAN/WLAN network settings of the printer on the web browser.
- 7. Click Apply to save (apply) the changes.
- 8. Use a ping test to check the connection with the printer.

Note

Ping test command: ping <printer's IP address>

| Administrator: C:\Windows\system32\cmd.exe                                                                                                    | ×       |
|----------------------------------------------------------------------------------------------------|---------|
| Microsoft Windows [Version 6.1.7600]<br>Copyright (c) 2009 Microsoft Corporation. All rights reserved.                                                                                                    | *<br>11 |
| C:\Users\Matthe ping 192.168.1.1                                                                                                    |         |
| Pinging 192.168.1.1 with 32 bytes of data:                                                                                                    |         |
| Reply from 192.168.1.1: bytes=32 time<1ms TTL=64<br>Reply from 192.168.1.1: bytes=32 time<1ms TTL=64<br>Reply from 192.168.1.1: bytes=32 time<1ms TTL=64<br>Reply from 192.168.1.1: bytes=32 time<1ms TTL=64 |         |
| Ping statistics for 192.168.1.1:<br>Packets: Sent = 4, Received = 4, Lost = 0 (0% loss),<br>Approximate round trip times in milli-seconds:<br>Minimum = Oms, Maximum = Oms, Average = Oms                    |         |

### 5-2 WLAN Advanced Configuration

Note

**The WLAN (Advanced) tab** allows you to configure the printer's WLAN settings by connecting to the printer with a USB cable.

Models: PV3, PV4

The following models can configure WLAN settings via USB cable.

| 📙 LAN/WLAN 🛛 🗾 WLAN (Adva   | nced)                          |   |
|-----------------------------|--------------------------------|---|
| VLAN Configuration          |                                |   |
|                             | 1 2                            |   |
| WLAN Basic Configuration    | E                              |   |
| SSID                        | 53.27                          | A |
| WLAN Mode                   | Infrastructure                 |   |
| WLAN Security Configuration |                                |   |
| Authentication              | Shared Key                     |   |
| Encryption                  | WEP-64                         |   |
| WEP-64 Key                  | *****                          |   |
| IP Address Configuration    |                                |   |
| IP Address Assignment       | DHCP                           |   |
| IP Address                  | 192, 168, 0, 227               |   |
| Subnet Mask                 | 255, 255, 255, 0               |   |
| GateWay                     | 192, 168, 0, 1                 | Е |
| Port Number                 | 9100                           |   |
| System Information          |                                |   |
| Firmware Version            | 12.01.4000                     |   |
| Update Date                 | Apr 17 2017, 10:30:06          |   |
| MAC Address                 | 10/19/94/80/02/02              |   |
| System Configuration        |                                |   |
| System Name                 | SATO PV4                       |   |
| User ID                     | admin                          |   |
| User Password               | *****                          |   |
| Inactivity Time (Sec,)      | 0                              |   |
| Wireless frequency          | 2,4GHz/5GHz (Priority: 2,4GHz) | Ŧ |
| 💦 Save 📝                    | Disconnect 🔀 Close             |   |
| 📕 Save as a file            | File Open                      |   |

The following WLAN settings can be configured. Tab 1 includes the settings frequently configured while Tab 2 includes the rest of the settings.

| Net Configuration Tool     | SATO |
|----------------------------|------|
| LAN/WLAN 🏂 WLAN (Advanced) |      |
| - WLAN Configuration       |      |

| WLAN Basic Configuration      | Description                                                                                                    |
|-------------------------------|----------------------------------------------------------------------------------------------------|
| SSID (Service Set Identifier) | A unique identifier that is included in all data header sent via WLAN. A maximum of 32 characters can be entered.                                                                                                    |
| WLAN Mode                     | <ul> <li>Choose one of the following WLAN connection methods:</li> <li>Infrastructure</li> <li>Ad-Hoc</li> <li>Wi-Fi Direct</li> <li>Soft AP(Access Point)</li> <li>※ Certain models do not support Wi-Fi Direct and Soft AP.</li> </ul> |
| Ad-Hoc Channel                | Choose between 1 and 14.                                                                                                    |
| Wi-Fi Direct Channel          | Choose 1, 6 or 11.                                                                                                    |
| Wi-Fi Direct PIN Code         | Enter 4 or 8 digit number.                                                                                                    |

| WLAN Security<br>Configuration | Description                                                                                                    |
|--------------------------------|----------------------------------------------------------------------------------------------------|
| Authentication                 | Choose one of the following authentication methods:<br>- Open System<br>- Shared Key<br>- WPA-PSK<br>- WPA2-PSK<br>- WPA-EAP<br>- WPA2-EAP                                                                                                    |
| Encryption                     | Choose one of the following encryption methods:<br>- None<br>- WEP-64<br>- WEP-128<br>- TKIP<br>- AES<br>- AES + TKIP                                                                                                    |
| WEP-64 Key                     | Enter 5-letter key or 10-digit hexadecimal number.<br>More Constant Constant |
| WEP-128 Key                    | <ul> <li>Enter 13-letter key or 26-digit hexadecimal number.</li> <li>Only characters that can be entered on the ASCII code table are allowed.</li> </ul>                                                                                                    |
| PSK Key                        | <ul> <li>Enter at least 8-letter key.</li> <li>Only characters that can be entered on the ASCII code table are allowed. A maximum of 63 characters can be entered.</li> </ul>                                                                                                    |
| EAP Mode                       | Choose one of the following EAP Modes:<br>- EAP-PEAP<br>- EAP-TTLS<br>- EAP-TLS<br>- EAP-LEAP<br>- EAP-FAST                                                                                                    |
| EAP ID                         | Enter a maximum of 32 characters for EAP ID.                                                                                                    |
| EAP Password                   | Enter a maximum of 32 characters for EAP password.                                                                                                    |

| IP Address Configuration | Description                                                                                                  |             |         |                   |  |
|--------------------------|----------------------------------------------------------------------------------------------------|-------------|---------|-------------------|--|
| IP Address Assignment    | Assign the IP address manually or automatically through DHCP. If the network does not support DHCP, you have |             |         |                   |  |
|                          | to assign IP addr                                                                                            |             |         | . N I             |  |
| IP Address               | This information is required for LAN/WLAN                                                                    |             |         |                   |  |
| Subnet mask              | communication and unique IP address must be entered.                                                         |             |         |                   |  |
| Gateway                  | The communication port is set to 9100 by default. You                                                        |             |         |                   |  |
|                          | have to change the port number via reference below                                                           |             |         |                   |  |
|                          | table to use another port.                                                                                   |             |         |                   |  |
|                          | Port Number                                                                                                  | Description | TCP/UDP | Notes             |  |
| Port Number              | 9100, 6101, 9300                                                                                             | Printing    | TCP     | Used for printing |  |
|                          | 80                                                                                                    | HTTP        | TCP     | Web page          |  |
|                          | 3337, 9000                                                                                                   | Device      | UDP     | PV3, PV4 Device   |  |
|                          | 3337, 9000                                                                                                   | Management  | UDF     | Discovery/Setting |  |

| System Configuration | Description                                                                                                    |                                                                                                    |  |  |
|----------------------|----------------------------------------------------------------------------------------------------|----------------------------------------------------------------------------------------------------|--|--|
| System Name          | <ul> <li>This string indicates the WLAN printer. A maximum of 64 characters can be entered.</li> <li>This string may not be shown in certain printers.</li> </ul>                                                                                                    |                                                                                                    |  |  |
| User ID              | User ID and Password                                                                                                    | are used to access a printer from a                                                                                                    |  |  |
| User Password        | web browser. A maxim                                                                                                    | um of 32 characters can be entered.                                                                                                    |  |  |
| Inactivity Time      | If there is no communication between the host and printer<br>during the set period of time, the connection will be closed<br>automatically. The value can be set between 0 and 3600<br>seconds (1 hour) by a unit of second. If set to 0, this function<br>is disabled. |                                                                                                    |  |  |
| Wireless Frequency   | 2.4GHz<br>5.0GHz<br>2.4GHz/5.0GHz<br>(Priority: 2.4GHz)<br>2.4GHz/5.0GHz<br>(Priority: 5.0GHz)<br>% You may not be abl<br>printers.                                                                                                    | <ul> <li>2.4GHz is used for frequency.</li> <li>5.0GHz is used for frequency.</li> <li>Both 2.4GHz/5.0GHz are used.</li> <li>(2.4GHz has a higher priority.)</li> <li>Both 2.4GHz/5.0GHz are used.</li> <li>(5.0GHz has a higher priority.)</li> <li>e to choose frequency in certain</li> </ul> |  |  |

| Protocol | Description                                                                                                    |  |
|----------|----------------------------------------------------------------------------------------------------|--|
| HTTPS    | HTTPS (Hypertext Transfer Protocol over Secure Socket<br>Layer) is a security enhanced version of HTTP. You can<br>configure WLAN settings using the HTTPS protocol on a web<br>browser. |  |
| TELNET   | Using the TELNET protocol, you can configure WLAN settings by TELNET interaction.                                                                                                    |  |
| FTP      | Using the FTP protocol, you can configure WLAN settings by editing the file related to WLAN information.                                                                                 |  |
| SNMP     | MIB-2 (management information base-2) information can be read and written.                                                                                                    |  |

### Net Configuration Tool

| SNMP                        | Description                                        |
|-----------------------------|----------------------------------------------------|
| SNMP Community Name (Read)  | This string indicates the name for trap reading.   |
| SNMP Community Name (Write) | This string indicates the name for trap writing.   |
| SNMP Trap Community         | This string indicates the name for trap community. |
| SNMP Trap IP Address        | This string indicates IP address for trap Server.  |

| Certificate Upload                                                                                  | Description                                                                                                    |  |  |
|----------------------------------------------------------------------------------------------------|----------------------------------------------------------------------------------------------------|--|--|
| Certificate Type                                                                                    | Select the type of certificate to download to the printer.<br>- CA (Certificate Authority)<br>- Client Key<br>- Client PEM |  |  |
| Certificate File Start downloading by selecting the type of certificate to download to the printer. |                                                                                                    |  |  |

| Certificate Name | Description                                                    |
|------------------|----------------------------------------------------------------|
| CA               | A string representing the name of each downloaded certificate. |
| Client Key       | Each certificate name is a file name used to download the      |
| Client PEM       | certificate.                                                   |

### 5-3 Configuration

- 1. Check to make sure the printer is switched on. Connect the host to the printer using a USB cable.
- 2. Click the Connect button in the WLAN (Advanced) tab.
- 3. Choose the Interface Type on the Device Connection window and click the Connect button.

| Device Connection     |            |         |
|-----------------------|------------|---------|
| Interface Type        |            |         |
| ⊙ USB                 |            | Connect |
| C SERIAL              |            | Cancel  |
| Communication Setting | ]          |         |
| Port:                 | SATO PV4 👻 |         |
|                       |            |         |
|                       |            |         |
|                       |            |         |
|                       |            |         |
|                       |            |         |
| L                     |            |         |

<USB Interface>

- 4. Check the WLAN settings imported from the printer and make necessary changes according to your operating environment.
- 5. Click the Save button to apply the WLAN settings. The message will show up on the screen when the WLAN settings are changed successfully.

| System Configuration   |                                |   |
|------------------------|--------------------------------|---|
| System Name            | SATO PV4                       |   |
| User ID                | admin                          |   |
| User Password          | *****                          |   |
| Inactivity Time (Sec.) | 0                              |   |
| Wireless frequency     | 2,4GHz/5GHz (Priority: 2,4GHz) | - |
|                        |                                |   |
| Save                   | 🔊 Disconnect 🔀 Close           |   |
|                        |                                |   |
| 📙 Save as a file       | 🦰 File Open                    |   |
|                        |                                |   |

# Copyright

© SATO CORPORATION. All rights reserved.

This user manual and all property of the product are protected under copyright law. It is strictly prohibited to copy, store, and transmit the whole or any part of the manual and any property of the product without the prior written approval of SATO CORPORATION.

The information contained herein is designed only for use with this SATO product. SATO is not responsible for any direct or indirect damages, arising from or related to use of this information.

- The SATO logo is the registered trademark of SATO CORPORATION.
- All other brand or product names are trademarks of their respective companies or organizations.

SATO maintains ongoing efforts to enhance and upgrade the functions and quality of all our products.

In the following, product specifications and/or user manual content may be changed without prior notice.

### Caution

Some semiconductor devices are easily damaged by static electricity. You should turn the printer "OFF", before you connect or remove the cables on the rear side, in order to guard the printer against the static electricity. If the printer is damaged by the static electricity, you should turn the printer "OFF".

# Revision history

| Rev. | Date     | Page | Description      |
|------|----------|------|------------------|
| 1.00 | 20.09.19 | -    | New              |
| 1.01 | 20.04.24 | -    | New<br>Added PV4 |
|      |          |      |                  |
|      |          |      |                  |
|      |          |      |                  |
|      |          |      |                  |
|      |          |      |                  |
|      |          |      |                  |
|      |          |      |                  |
|      |          |      |                  |
|      |          |      |                  |
|      |          |      |                  |
|      |          |      |                  |
|      |          |      |                  |
|      |          |      |                  |
|      |          |      |                  |
|      |          |      |                  |
|      |          |      |                  |
|      |          |      |                  |
|      |          |      |                  |
|      |          |      |                  |
|      |          |      |                  |
|      |          |      |                  |
|      |          |      |                  |
|      |          |      |                  |
|      |          |      |                  |
|      |          |      |                  |
|      |          |      |                  |
|      |          |      |                  |
|      |          |      |                  |
|      | 1        |      | I                |